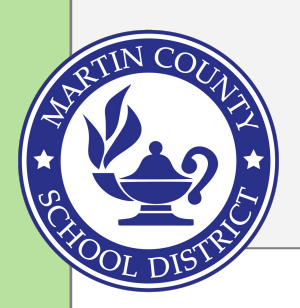

## Quick Start Guide FoolProof for High Schools

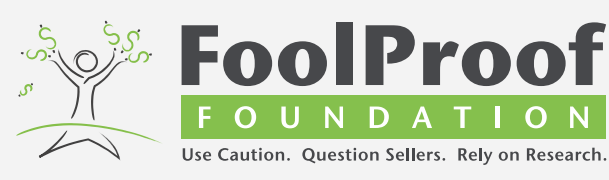

**Activation: When accessing the program for the first time, you will need an Access Code. Contact the Coordinator of Social Studies, for an Access Code. Once you have the Access Code follow the steps below.**

1. Visit [foolproofflorida.com](http://www.foolproofflorida.com) and click "login" on the top right of the page, followed by "Teacher login" below "FoolProof Academy".

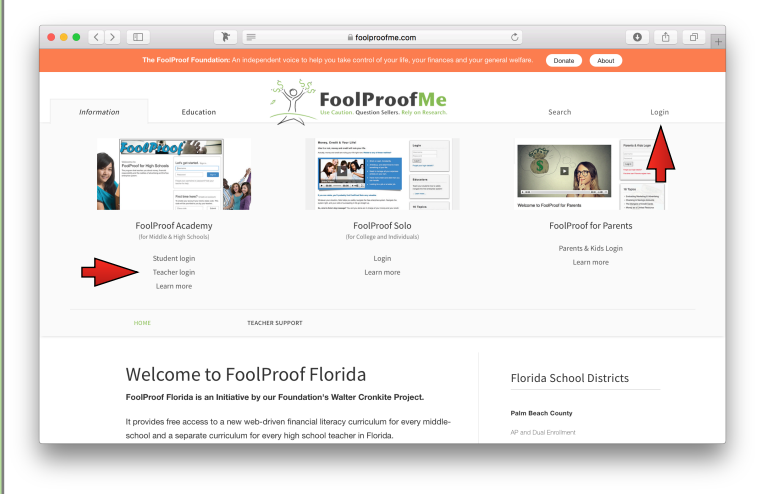

- 2. Select "Create your teacher account here" in the box on the left.
- 3. Fill out the form details and press "Submit" to create your account.
- 4. On the login page, enter your credentials to log in.
- 5. You can create a custom Curriculum to limit the Components available to your students. To create a Curriculum, select "Components" from the top navigation, followed by "Create curriculum from the menu on the left.
- 6. Enter a name for your Curriculum, e.g. "Modules only", and select (only) the Modules under the "High School" tab. Click "Submit" to save your Curriculum.

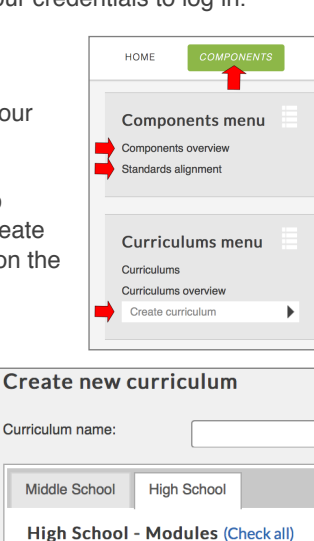

**Basic Personal Finance (Check all)** #1: When It Hits The Fan

#2: Breathing Without Air

Now you can set up your class. Select "Classes" from the top navigation, followed by "Set up new class" in the menu on the left.

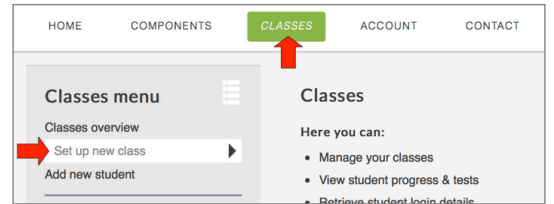

8. Enter a name for your course and select the Curriculum you just created. Leave all other settings as default. Repeat this step for each of your classes.

Additionally, you may want to give your students specific instructions while working through the modules. Instructions can be added in the designated form field.

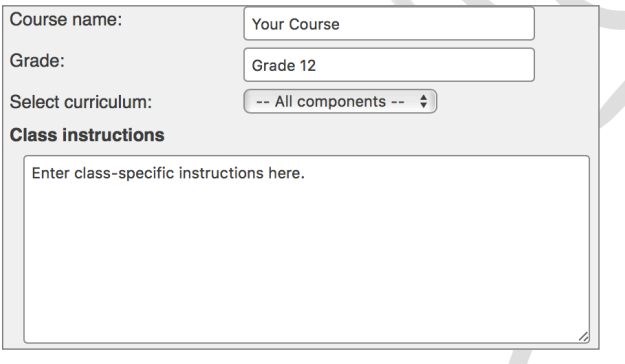

9. Once the class is created, make sure to share the "Class code" with your students.

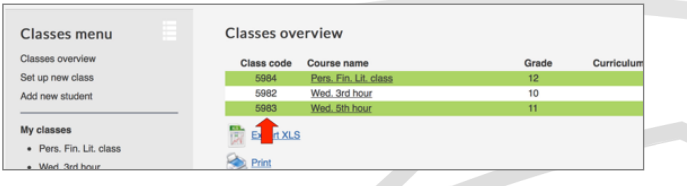

10. That's it. Enjoy using FoolProof in your classroom.

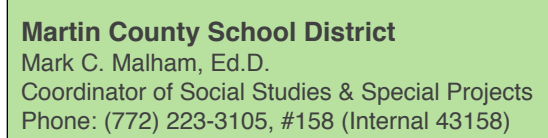